## **Resetting your Seneca Password**

If you have forgotten or have an expired password or are unable to find your temporary password to reset, please follow the instructions below to reset your Seneca password.

1. Go to [myid.senecapolytechnic.ca](https://myid.senecapolytechnic.ca/) and click on the 'Reset Password' option, third from the top.

## Reset password

When you forget your password and can no longer access your account. You can use Self Service Password Reset if you previously setup Self Service Password Reset methods.

2. Enter your Seneca email in the 'Email or Username' field and enter the characters shown in the photo on your screen.

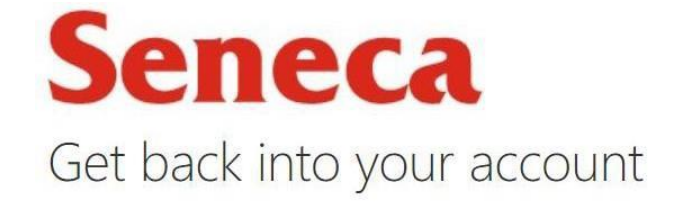

Who are you?

To recover your account, begin by entering your email or username and the characters in the picture or audio below.

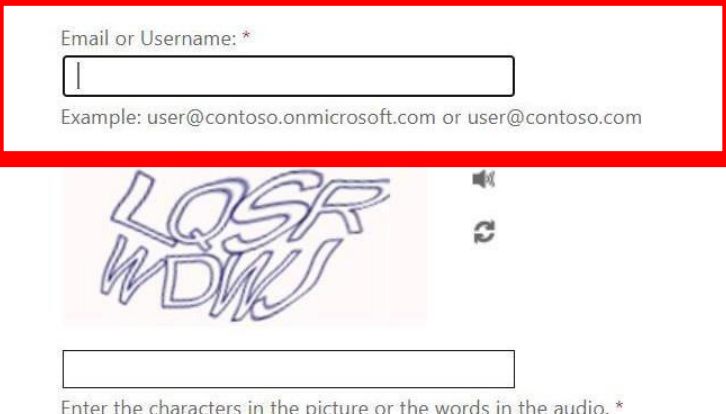

**Next** Cancel 3. After clicking 'Next' it will ask to send a verification code to your alternate email on file (most often your high school email). Click 'Email'.

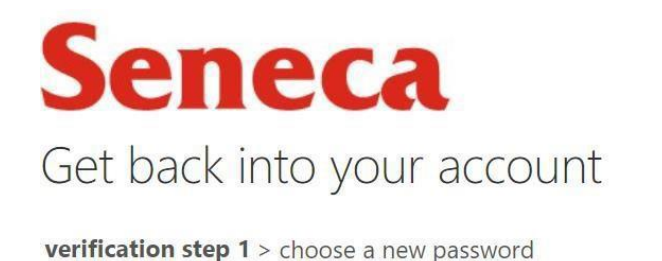

Please choose the contact method we should use for verification:

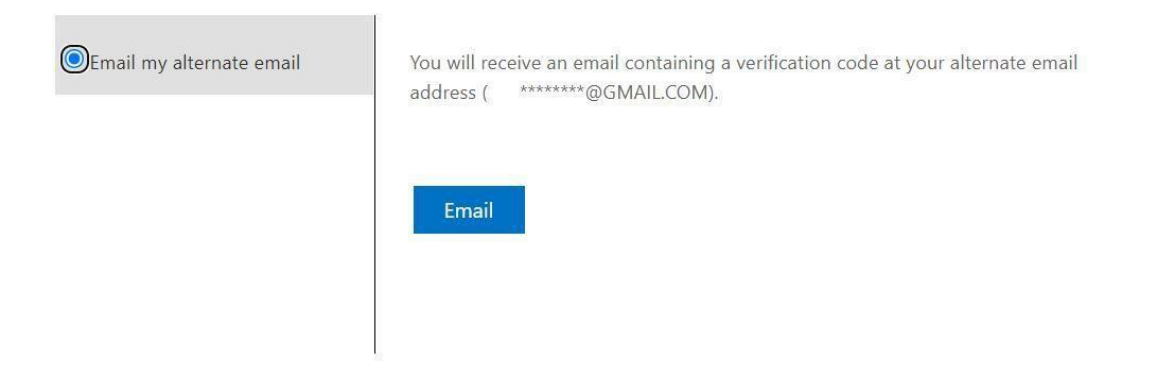

4. Check your alternate email and enter the verification code that was sent to you.

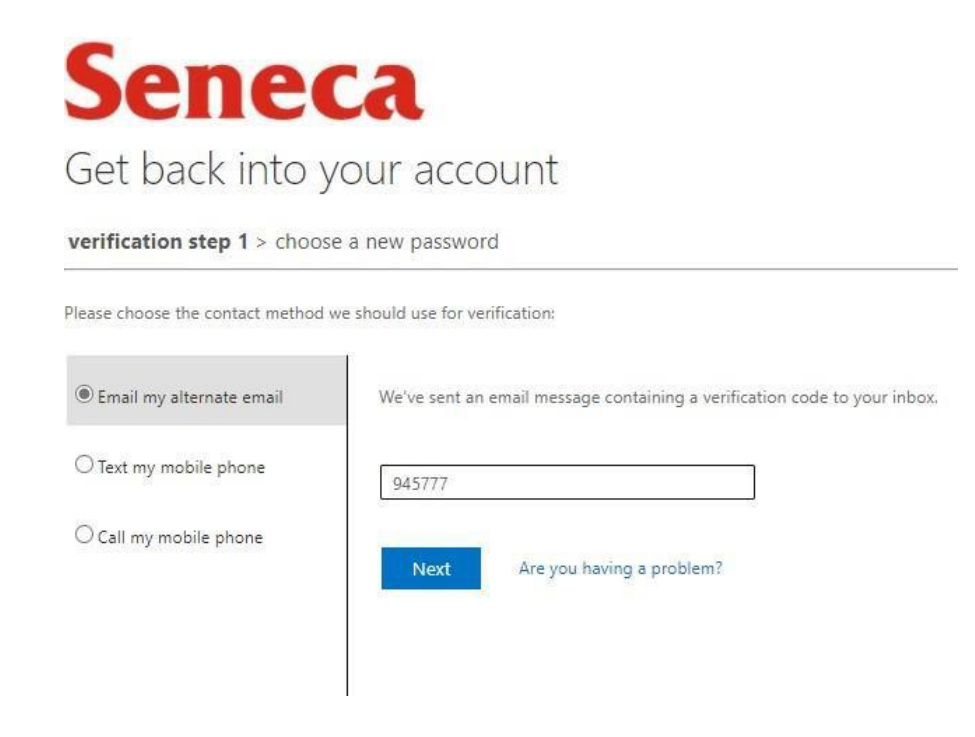

5. On successful verification, the system will prompt you to enter your new password and confirm. Make sure your password meets all the criteria. Click Finish.

Your password must meet the following rules:

- · Must be between 8 and 16 characters long.
- Must contain characters from three of the following four categories:
	- · English uppercase characters (A through Z)
	- · English lowercase characters (a through z)
	- <sup>o</sup> Base 10 digits (0 through 9)
	- <sup>o</sup> Non-alphabetic characters (for example, !, \$, #, %)
- . May not contain your username: matched case insensitive, matched forwards and backwards.
- · May not contain common keyboard sequences (eg. 12345, aaaaa): matched case insensitive, matched forwards and backwards or include words such as Seneca, letmein, qwerty.
- . You may not re-use any of your 6 most recent passwords.

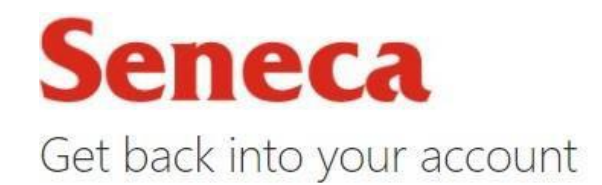

verification step 1 √ > choose a new password

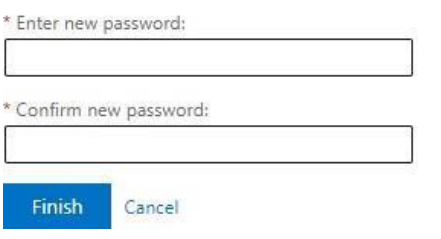

6. On successful entry of a password, the system acknowledges the new password on the screen and also sends an email notification to the email address informing you that your password has been reset.

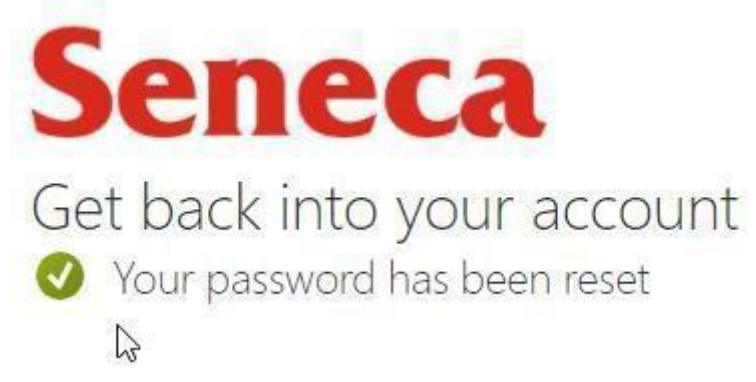

7. Return to [my.senecapolytechnic.ca](https://my.senecapolytechnic.ca/) and login to Seneca account using your Seneca email and new password.

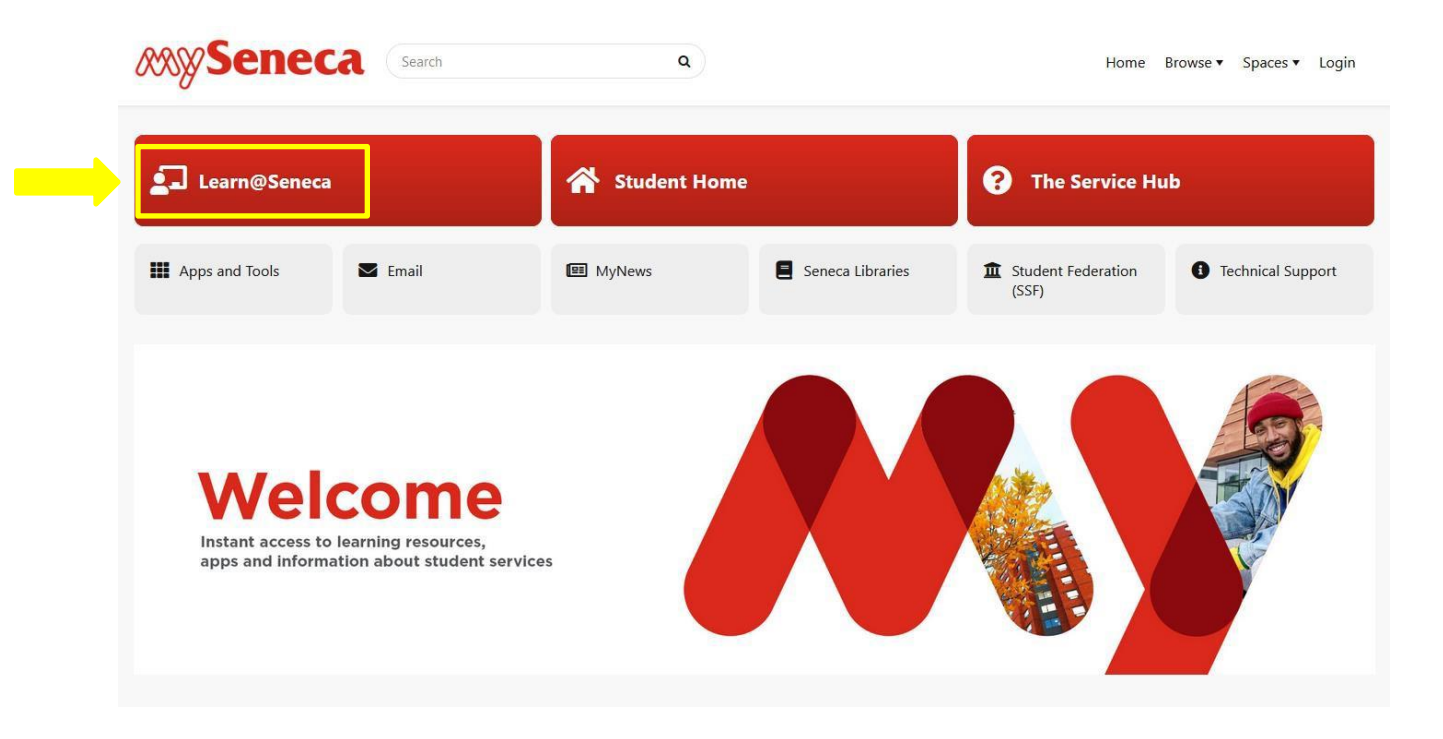